# *I*-*7530A*: *RS-232/485/422* 与 *CAN* 转换器

# 使用者快速入门指南

## **1.** 介绍

此手册介绍I-7530A模块的快速及简易使用方法,本手册仅提供基本的 操作指南。若对于此装置更多详细操作请参阅 ICPDAS 光盘 (Fieldbus\_CD:\CAN\Converter\I-7530A\manual), 或至 ICPDAS 网站中 (http://www.icpdas.com/products/Remote IO/can\_bus/i-7530A.htm) 取 得 I-7530A使用者操作手册。

本手册主要在帮助使用者快速的熟悉 I-7530A 模块与 RS-232/485/422/CAN 之间讯号转换器。在此,我们使用二个 I-7530A 模块 (分 别为 I-7530A A 与 I-7530A B), 下图之范例中显示如何使用这二个 I-7530A 模块。

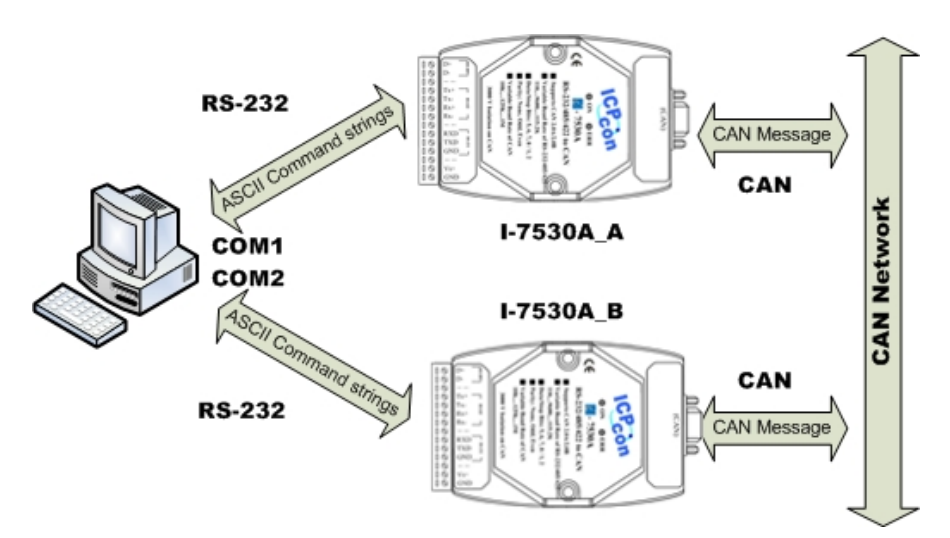

当 I-7530A 接收到 RS-232/485/422 所送出的以 ASCII 编码之有效讯息, I-7530A 将此 ASCII 讯息转换为 CAN 讯息,并且将它传送至 CAN 网络中; 反之,当 CAN 讯息透过 I-7530A 被接收到后,此讯息会透过 ASCII 编码方 式转换为 RS232/485/422 讯息,并将它传送到 RS232/485/422 通讯端口上。

### **2.** 硬件设置

在实际应用之前,使用者需确认各个 CAN 装置之间的连结,详细说明 如下:

#### **Step1:** 终端电阻的设定。

在模块A及B设定 120Ω(奥姆)之终端电阻。注意:如果您已改变出厂的 默认值, 请打开I-7530A模块外壳并且将内部JP4 Jumper调至Enable。(JP4 预 设为Enable。)

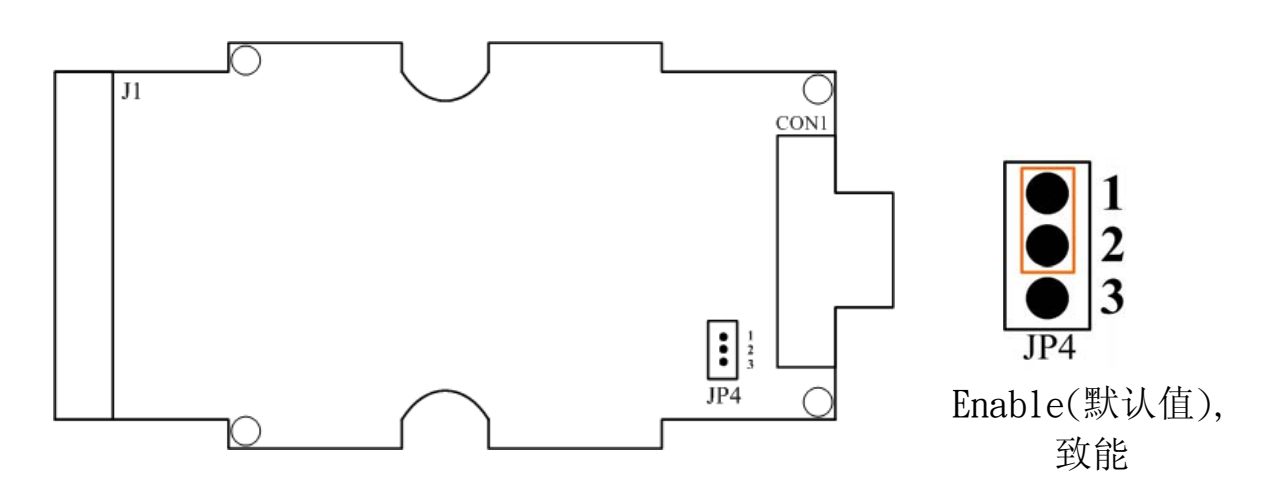

#### **Step2: I-7530A\_A** 与 **I-7530A\_B** 的连结

将 I-7530A A 与 I-7530A B 的电源(+VS-图中红线)与接地(GND-图中黑 线)接脚,连接直流电源供应器(10~30VDC)

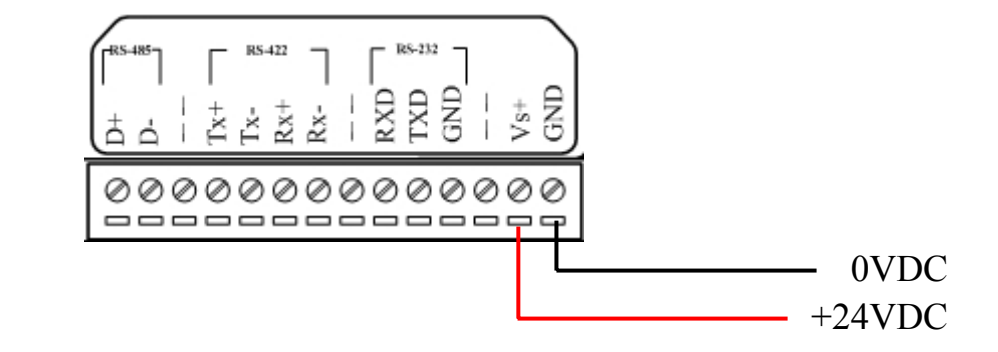

#### **Step3: RS-232** 的连结

将 I-7530A A 与 I-7530A B 的 RS232 接脚分别连接至计算机的 COM1 与 COM2 埠上。

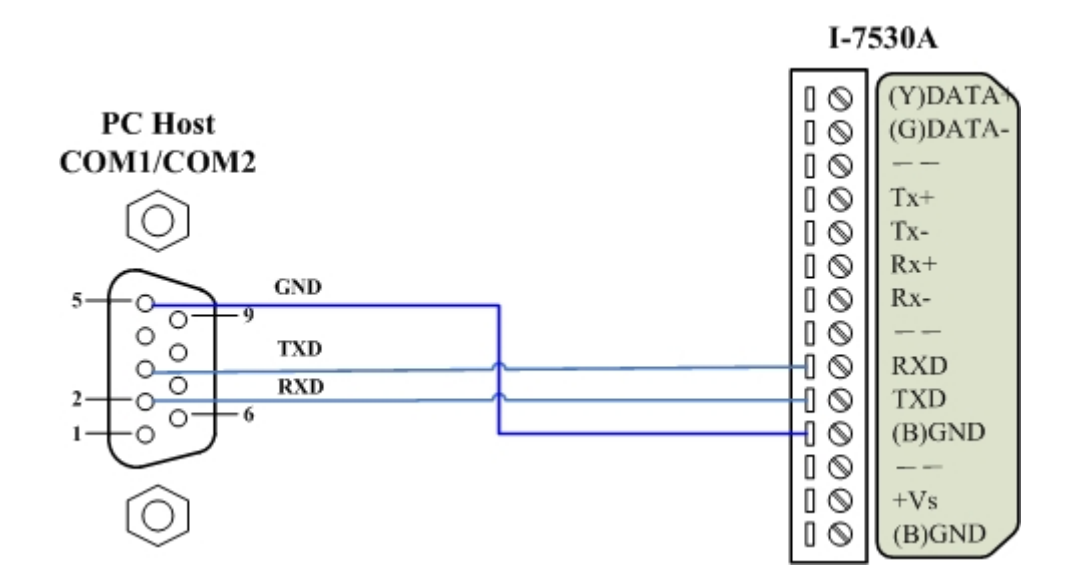

#### **Step4: CAN** 总线连结

连接二个 I-7530A 模块的 CAN 接脚, 请依照下图结构所示连接。

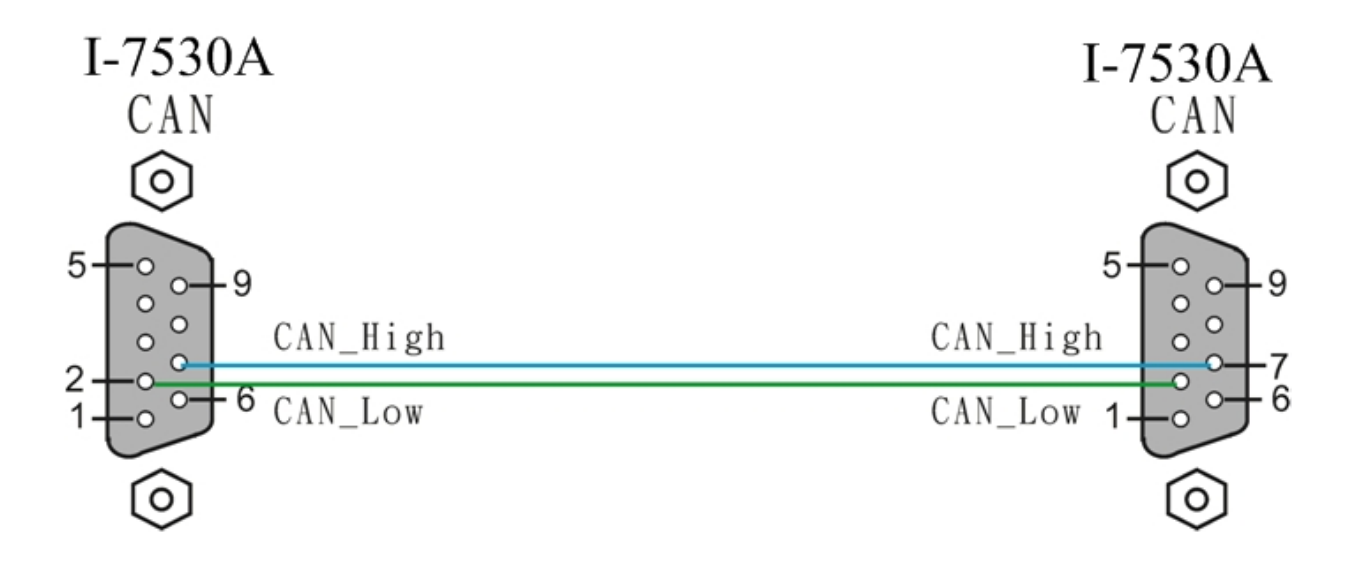

### **3. I-7530A** 参数配置

在测试 I-7530A 转换器之前,使用者需藉由 I-7530 工具软件(可由附赠 光盘找到)来配置 RS-232/485/422 及 CAN 的参数,其详细程序如下所述。

- Step 1: 关闭 I-7530A\_A 与 I-7530A\_B 模块之直流电源。
- Step 2: 找到 I-7530A\_A 模块背面的 **Init /Normal** 开关,并将它设定至 Init, 接着打开直流电源, 此时, I-7530A\_A 正面的 ON 灯号会以接 近每秒一次的频率闪烁,代表该 I-7530A 已进入设定模式。
- Step 3: 执行ICPDAS公司开发的I-7530 工具软件。该软件的档案可在光盘 can\_cd\can\converter\i-7530\utility数据匣中找到或您可直接至公司网 站 http://www.icpdas.com/download/can/Gateway Converter.htm 下 载。
- Step 4: 点击「Connect」,在弹跳窗口选择被用来连结 I-7530A 之与计算机 连接端口(COM Port)埠及鲍率(I-7530 Baud) 。(计算机 COM 连接端 口默认值为 115200bps, 8 Data bits, 1 stop bits, no parity 及不自动 Checksum),其步骤如下图所示:

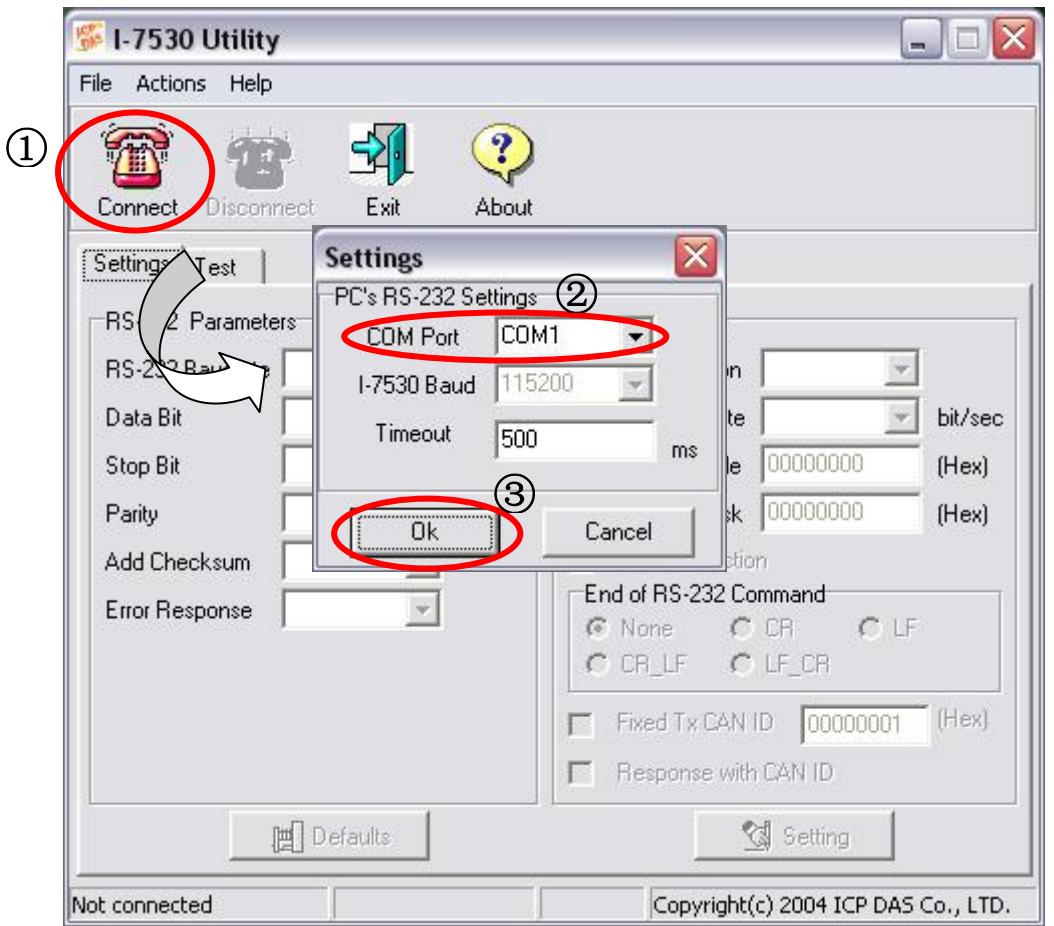

Step 5: 点击「OK」按键之后,若成功执行后,则会显示出 I-7530A\_A 已 连结讯息,其讯息如下图所示:

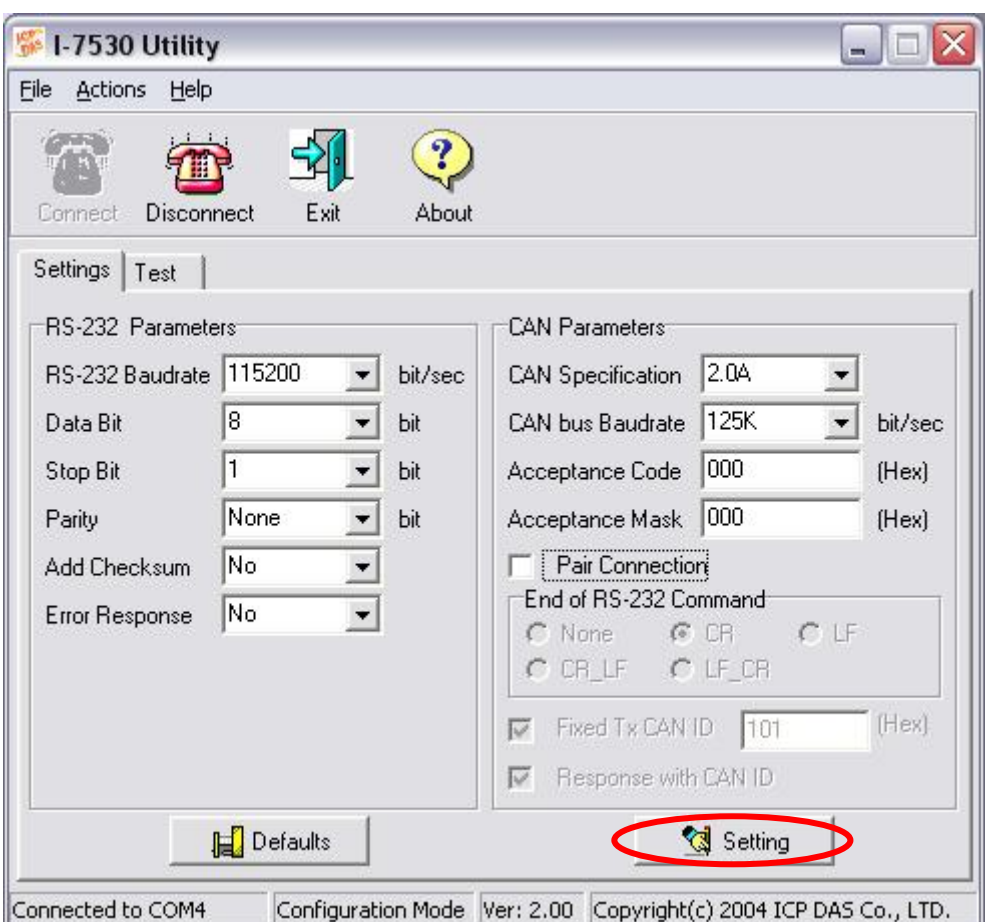

Step 6: 为了符合计算机 COM 端口上的 RS-232 参数,请将 I-7530A\_A 的 RS-232 参数设定为下表所示:

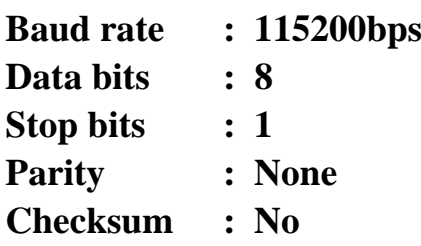

- Step 7: 设定 I-7530A A 的 CAN 鲍率。在此,使用 125K bps 的 CAN 鲍率且 不勾选 Pair Connection(配对联机) (更多关于配对联机的信息,请参 考使用者手册 3.4 节)。
- Step 8: 点击「Setting」- 将所设定的 CAN/RS-23 参数储存至 I-7530A\_A 中 EEPROM。
- Step 9: 重复 Step 1-8 设定与 I-7530A\_B 转换器的连结,使其具有与 I-7530A\_A 相同之设定参数。

# **4.** 使用 **I-7530 Utility** 测试多个 **I-7530A**

Step 1: 关闭 I-7530A\_A 与 I-7530A\_B 的直流电源。

- Step 2: 将 I-7530A A 及 I-7530A B 背面的 「Init/Normal」开关设定至 「Normal」,接着打开直流电源,此时在 I-7530A\_A 及 I-7530A\_B 正面的 「ON」灯号将会持续常亮,代表 I-7530A\_A 与 I-7530A\_B 转换器已处于运作模式。
- Step 3: 执行 I-7530 Utility 二次。I-7530 Utility 窗口将显示于画面上, 我们 将它们命名为 Utility A 与 Utility B。
- Step 4: 分别在 Utility A 和 Utility B 的工具列中选择「Test」页面,并且点 击「Connect」,此为设定在计算机的 RS-232 COM1 与 RS-232 COM2。计算机的 COM1 和 COM2 通讯端口分别用来连结 I-7530A\_A 及 I-7530A\_B 转换器。
- Step 5: 在设定 COM 通讯端口及鲍率之后,分别在 Utility A 及 Utility B 中 点击「Ok」,若成功连结,则 Utility A 将会如下图所示,而 Utility B 之画面则与 Utility A 相似。

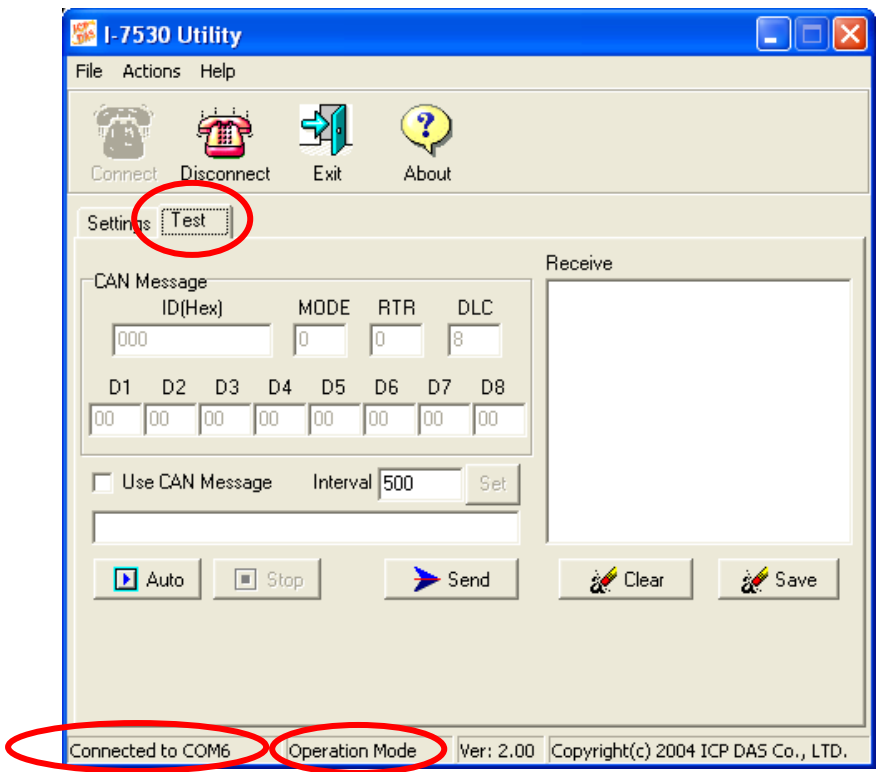

Step 6: 勾选 「Use CAN Message」并在 Utility A 输入 CAN 讯息。之后, 点 击「Send」, Utility 将 CAN 讯息自动转换成带有 ASCII 0x0D 结尾 的 RS-232 命令字符串。在 I-7530A A 接收到该命令后, I-7530A A 将传送 RS-232 讯息到 CAN 讯息。因此, I-7530A B 接收到由 I- 7530A\_A 所传送之 CAN 讯息,接着将 CAN 讯息转换成 RS-232 讯 息并送出至计算机 COM2 通讯端口,详细步骤如下图所示:

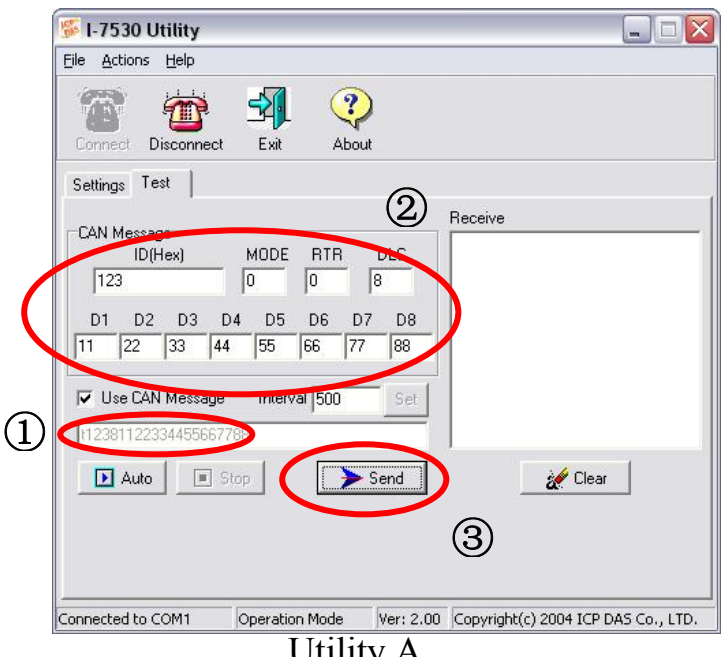

Utility A

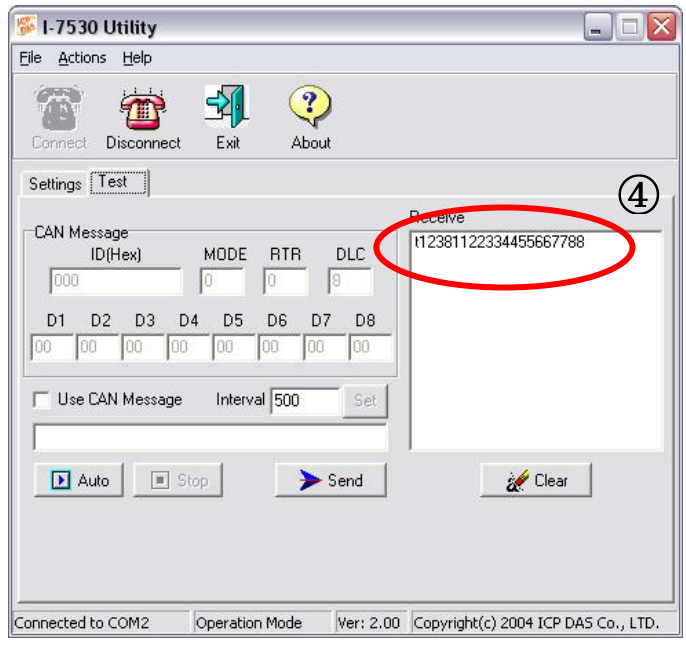

Utility B